## **Part 3 Uploading PDF objects**

PDFs are often how text objects are stored or digitized. Use VITA to upload and manage your PDF copy of text objects to provide users with all the discovery and display options you expect for other text file types.

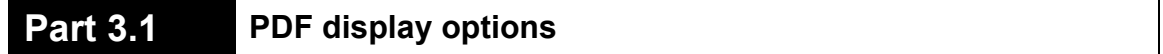

PDFs are not image files, but the VITA application will generate a regular and thumbnail display image from the first page of the PDF object during the initial upload process.

In order for the PDF contents to display, download and have full text extraction, the PDF object must be uploaded as follows:

Go to Main Menu $\rightarrow$ Add record with file

- **E** Include Title
- Select media type "Image" or "Text" depending on what represents the intellectual content of the PDF best
- " **You** *must* **select category "Text"**
- Label: Add a custom label if you prefer; default is "Download PDF"
- " Allow file to be re-sized
- **Split PDF**: default is "No". Only say "Yes" if the PDF is multiple pages in a single file, and you want the pages displayed separately, select "Yes" for Split PDF
- Browse for the PDF file—the first page will be the display image
- Click upload
- Wait for the status bar to reach 100% then click Complete

The resulting digital record will include: the image of the first page, a download link for the whole PDF object, and the full text will be extracted for object discovery. If the PDF has been split, the text from each page will be extracted separately and the page images displayed individually as well. **For more on Splitting PDFs, see Multipart PDFs Section 3.2.**

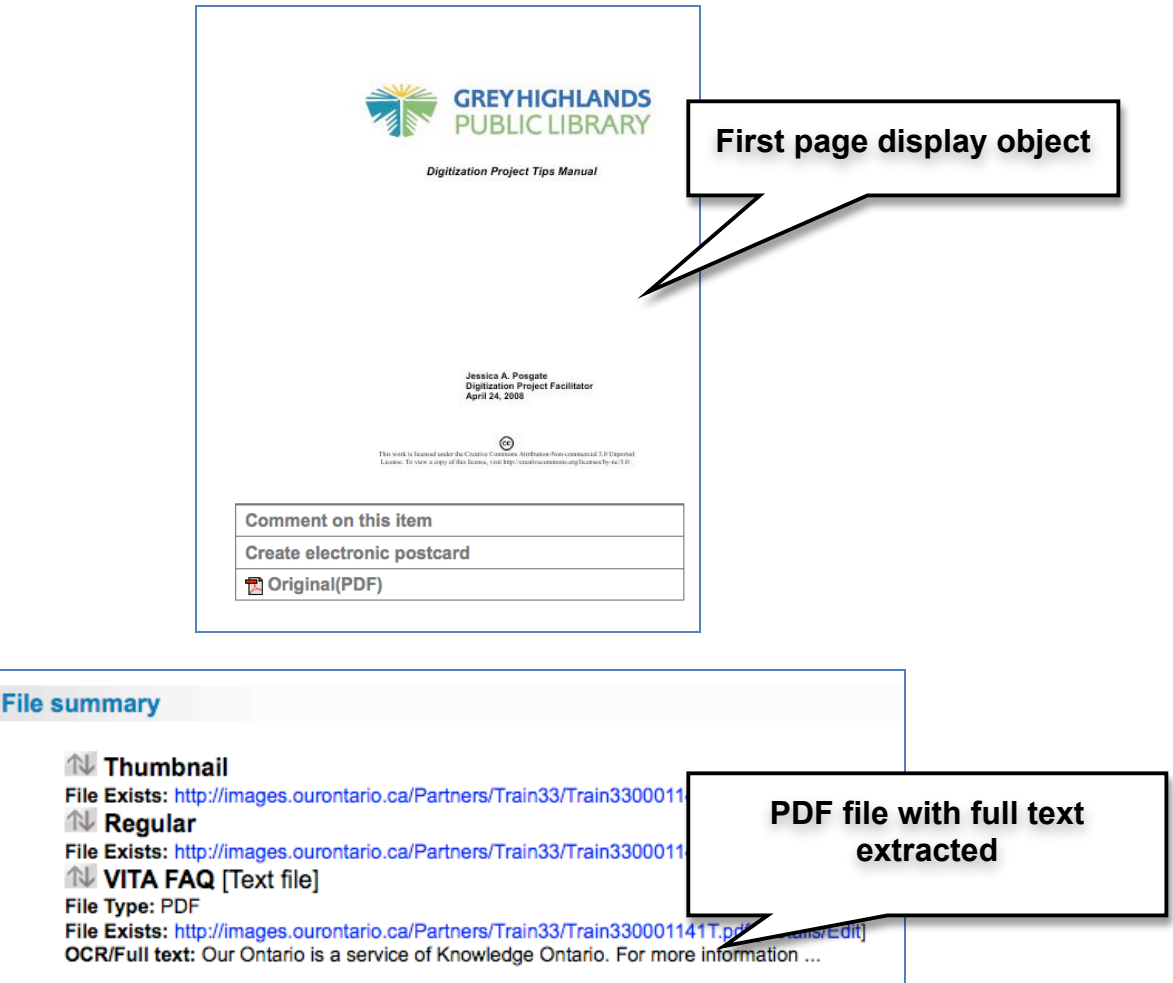

If the PDF does not provide full text for your record, open the original PDF in a reader program on your desktop, Select All (for single pages or objects where multiple pages are wrapped in a single file) or select and copy the text on individual pages, then paste the text into the Full Text box on the appropriate page edit/detail screen. Choose whether to have this text indexed, update the file and, when you have added all the text, return to the File/Tech Details screen and click the Update Index button.

## **Part 3.2 Multipage PDF files**

For PDF files where multiple pages are wrapped in one single file, use the Split PDF option on the Add Record screen. If this multipage object is uploaded as a single file, the user must download the PDF to view the internal pages and their PDF reader to search its contents.

Follow the same steps as for the single PDF (above) except

**Split PDF**: say "Yes" when the PDF is multiple pages in a single

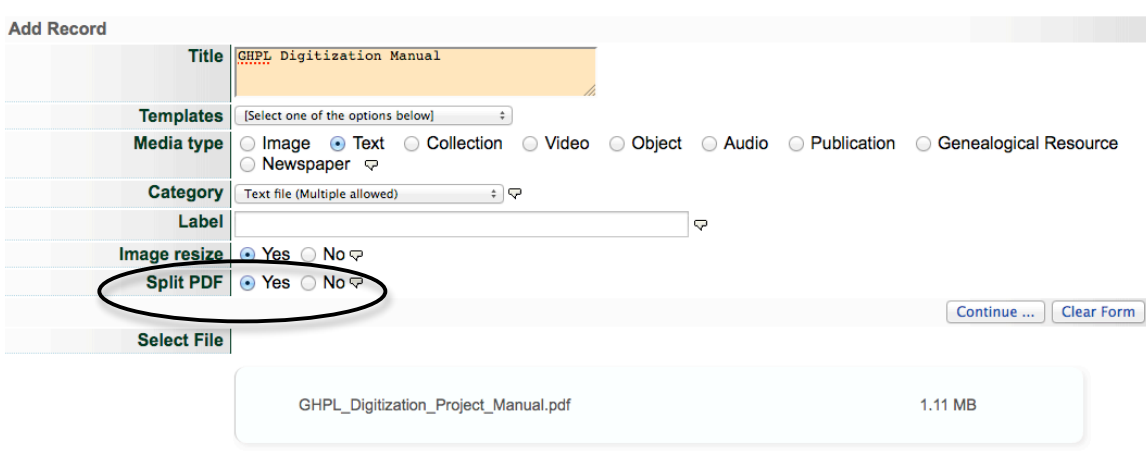

file, and you want the pages displayed separately.

After clicking the Continue button, a processing message will appear. Click Continue again.

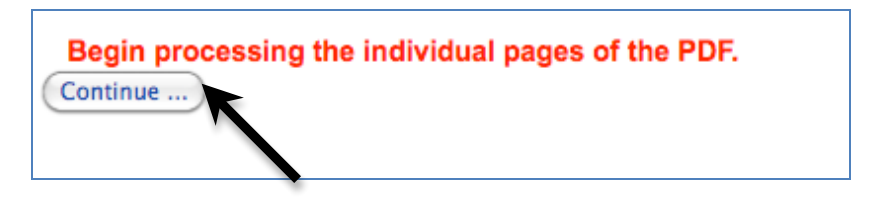

The PDF splitting will happen in front of you. Be patient. Let the whole document process, then scroll to the bottom of the screen and click Continue.

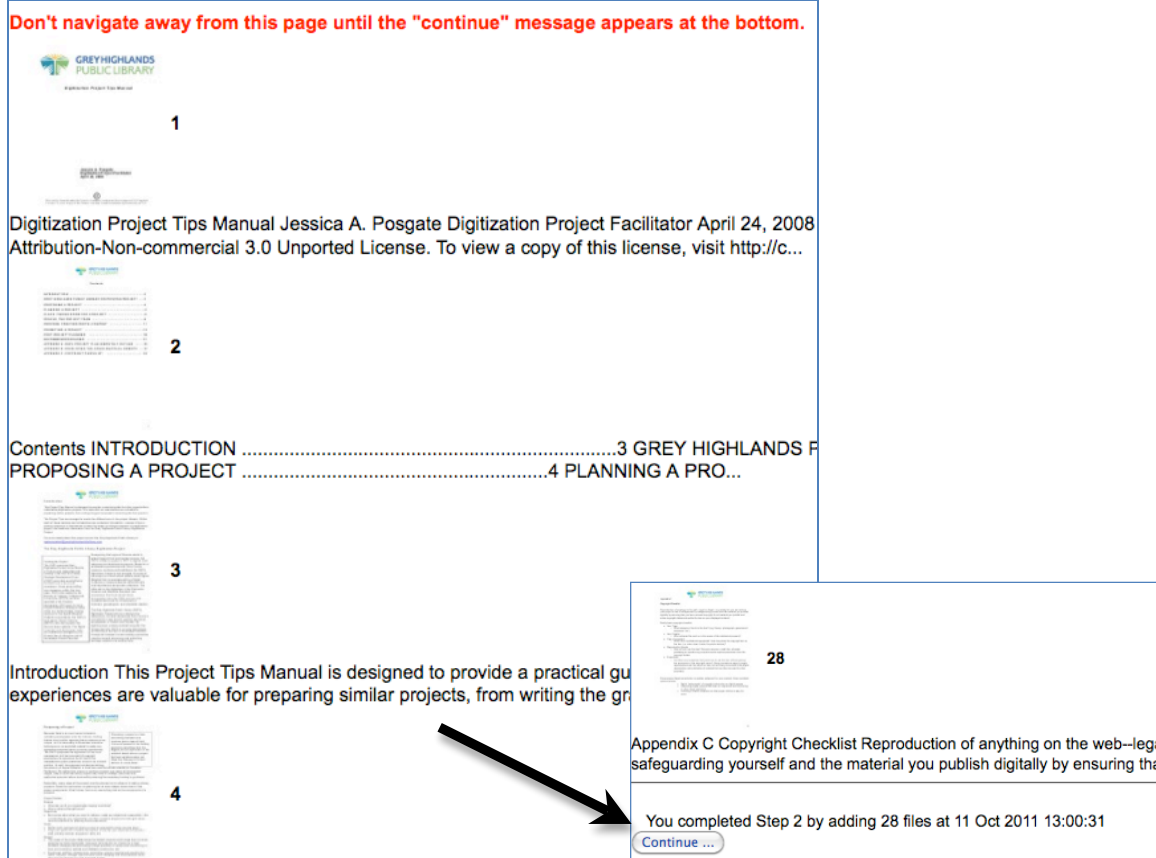

You are taken to the File/Tech data screen where the display files and page files are listed, as well as snippets of the full text extracted at each page level.

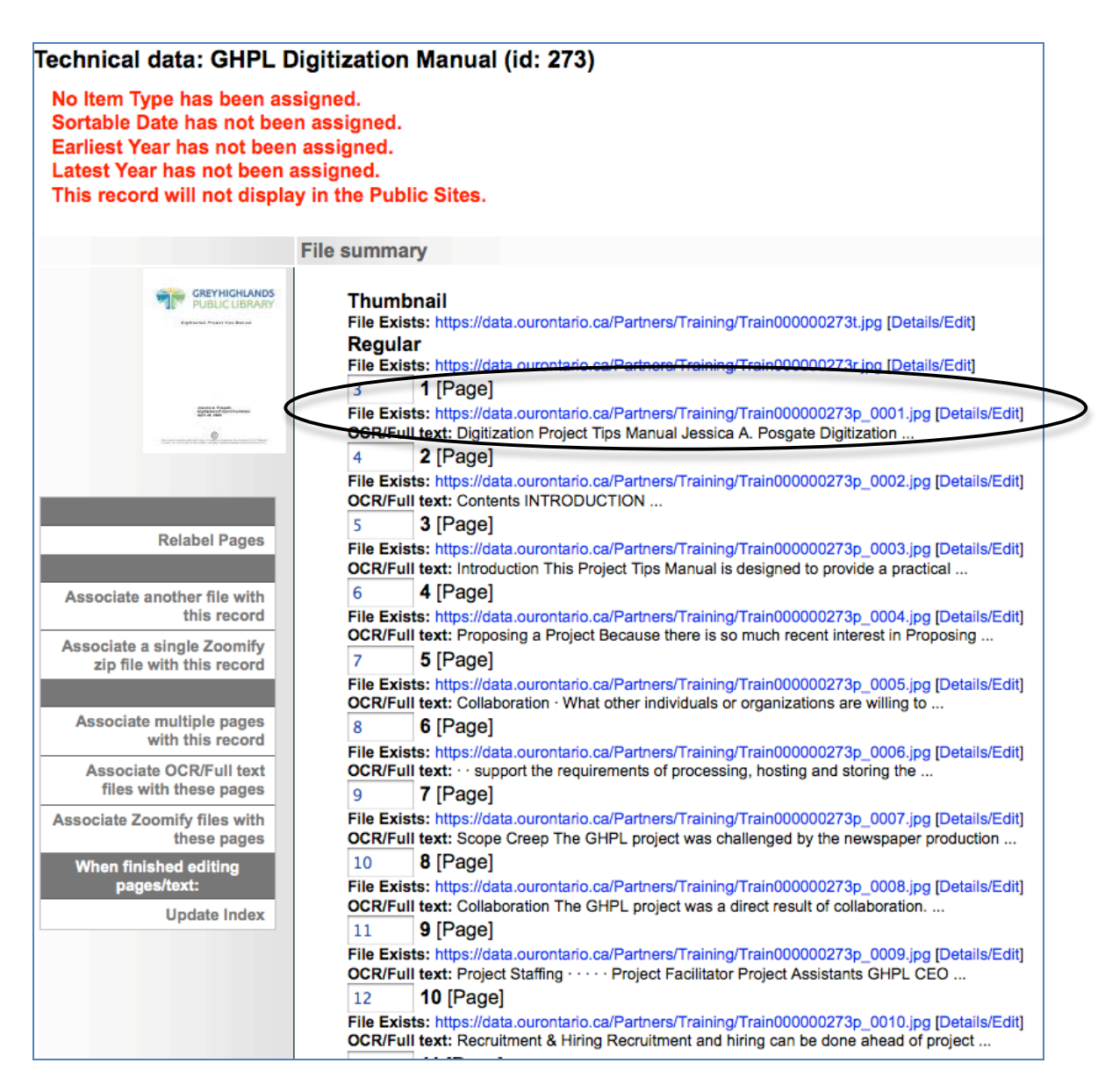

## The complete PDF will be associated automatically as well

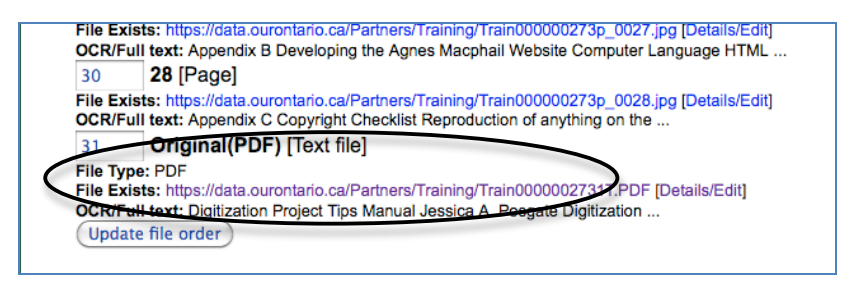

Each page is automatically downloadable as a PDF on the public side, but the whole document download is default "non-public". Click on the Details/Edit link to make this document publicly download-able.

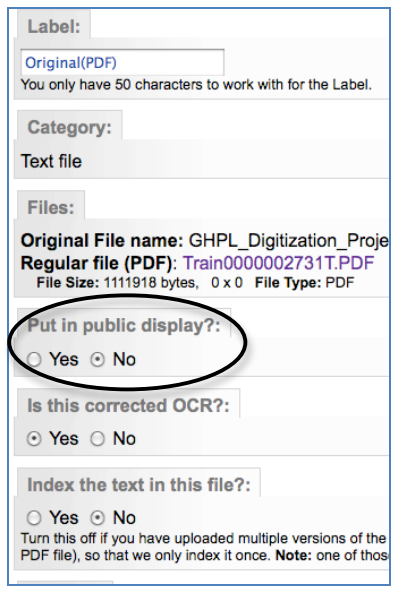

**Part 3.3 Replace display image for PDF**

If the first page of the PDF object is not what you want to use to represent the object in results sets and other displays, you can upload a new display image.

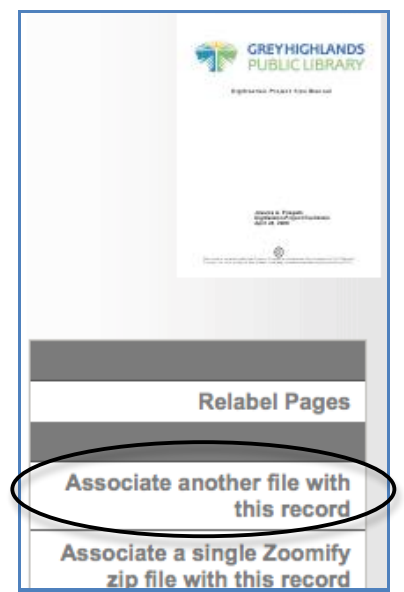

Go to File/Tech Data $\rightarrow$  "Associate another file with this record"

o Browse for the file you want to represent this multipage object (e.g. an illustrated front cover or other representative page from the object itself)

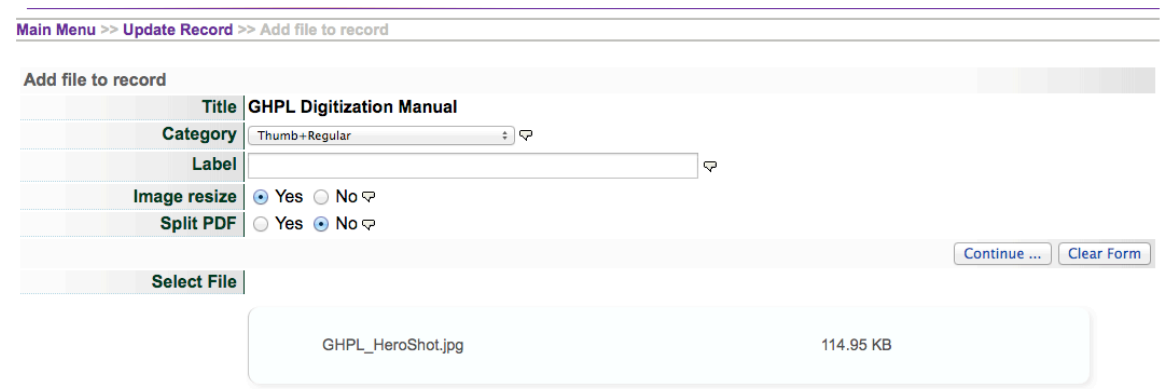

- o Select category "Full+Reg+Thumb" or "Thumb+Regular"
- o Label is irrelevant for the display object
- o Allow file to be re-sized
- o Don't split PDF
- o Click upload
- o Wait for 100% status then click Continue.

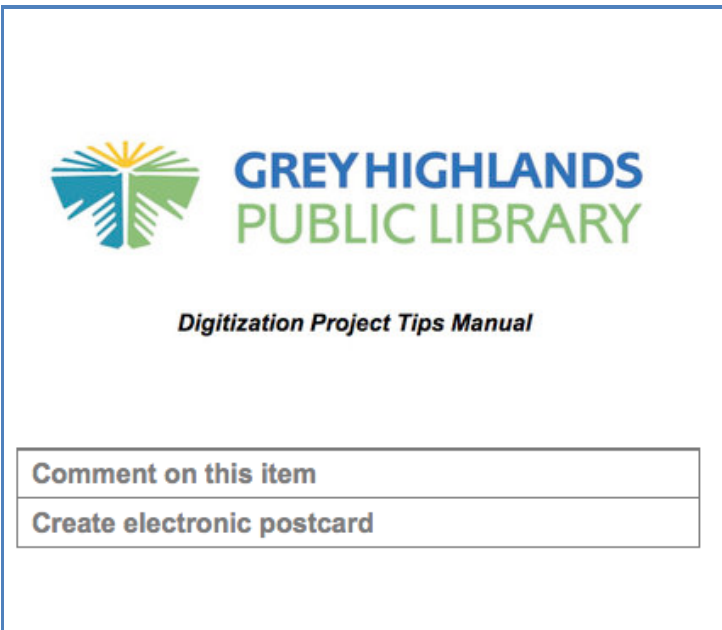